## HP Manageability Integration Kit ご紹介資料 株式会社 日本HP

サービス・ソリューション事業本部 技術本部 2017年2月

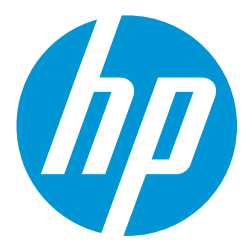

1 HP Confidential

### HPの管理ソリューション プロダクトライフサイクル全般において効率とセキュリティを向上

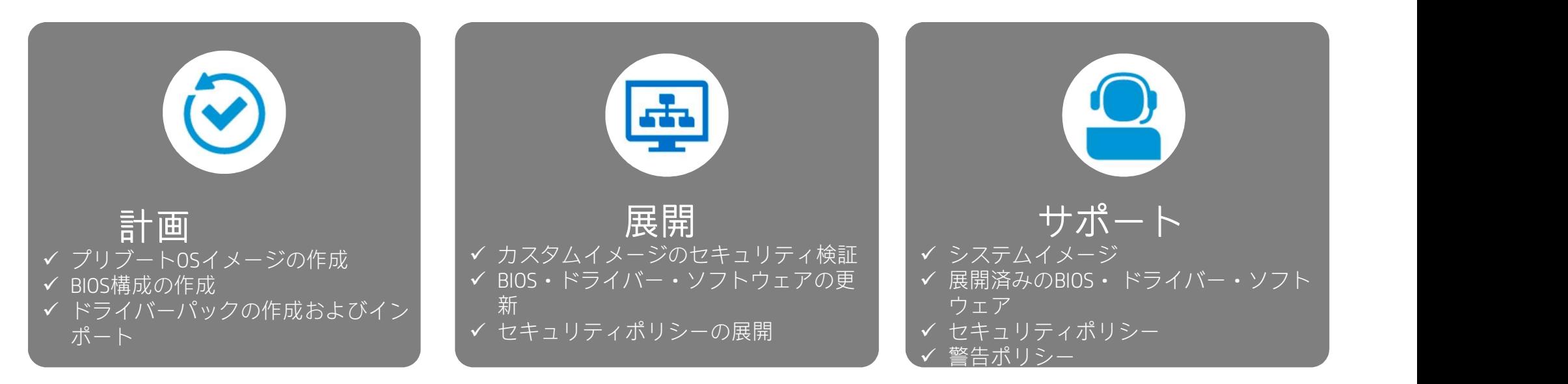

### HPの管理ツール

- HP Manageability Integration Kit: Microsoft SCCM 環境のIT管理をスピードアップ←本資料はこのツールの紹介です。
- HP Image Assistant 2.0: カスタムWindows® イメージの品質とセキュリティを改善
- BIOS Configuration Utility: BIOS設定の合理化された管理
- Softpaq Download Manager:更新プログラムの検索とダウンロードに要する時間の短縮 2 HP Confidential

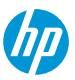

### HP Manageability Integration Kit (MIK)

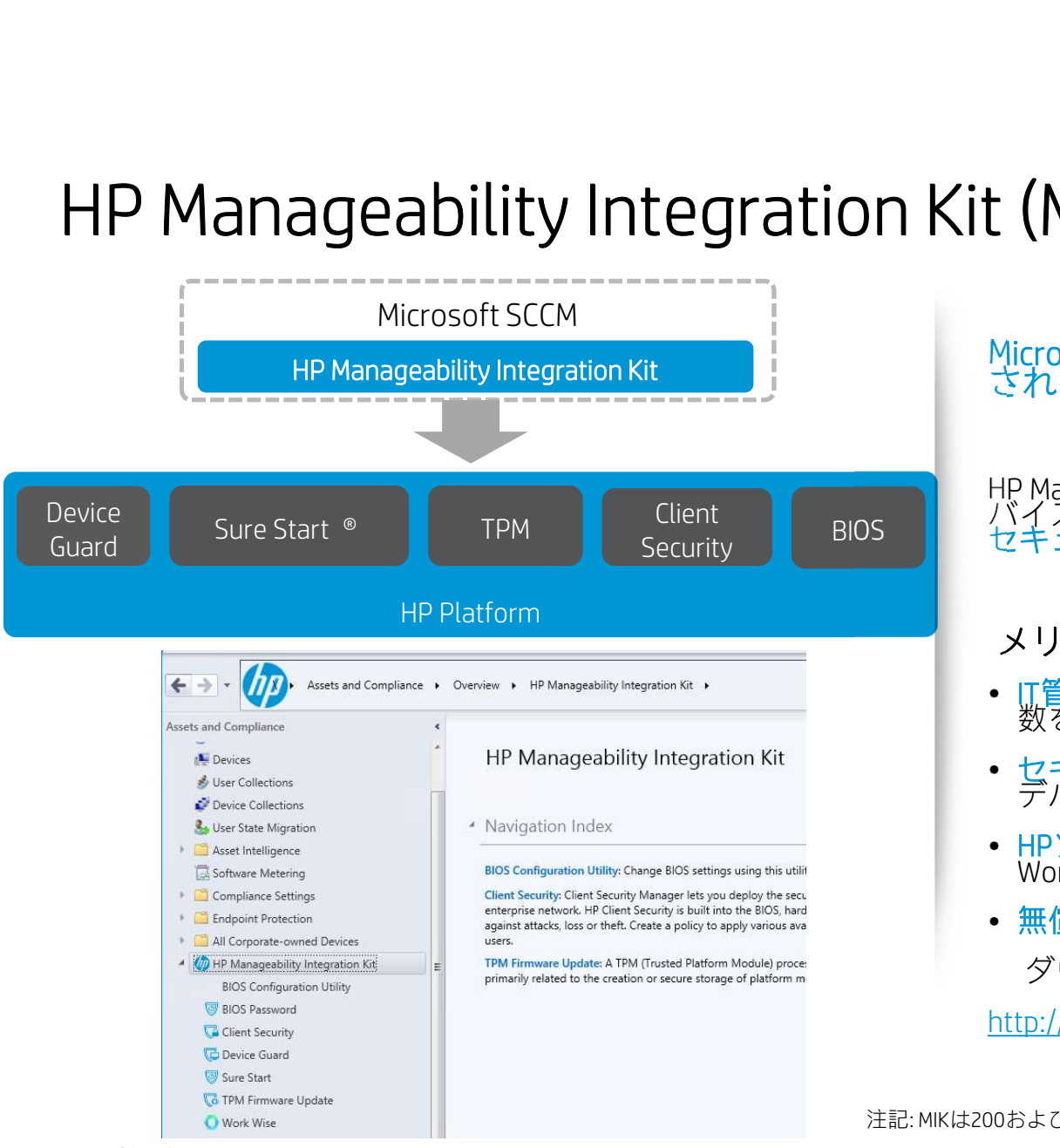

Microsoft ® System Center Configuration Manager™に認定<br>された世界初で唯一のツールキット

HP Manageability Integration Kitを使用すると Microsoft SCCMでデ バイスを管理する際にイメージ作成とハードウェア・BIOS・ セキュリティの管理をスピードアップ する事が可能です

### メリット

- IT管理のスピートアップ: イメージ作成と展開のステップ<br>- 数を削減
- セキュリティのリモート管理: BIOS設定、認証ポリシー、 デバイスガード設定、TPMファームウェア更新
- HPソフトウェア機能のリモート管理: HP Client Security や<br>Work Wiseを集中管理
- 無償ダウンロード: ダウンロードサイト

http://ftp.hp.com/pub/caps-softpaq/cmit/HPMIK.html(英語サイト)

注記: MIKは200および300シリーズのデスクトップやノートブックには対応していません

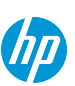

3 HP Confidential

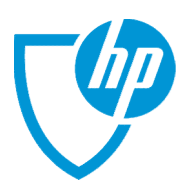

# MS SCCM+MIKからHP Client Security Gen3の機能を設定する MS SCCM+MIKカ<sup>、</sup>ら HP Client Security Gen3の<br><sub>集中管理可能なHP Client Security Gen3の機能</sub>

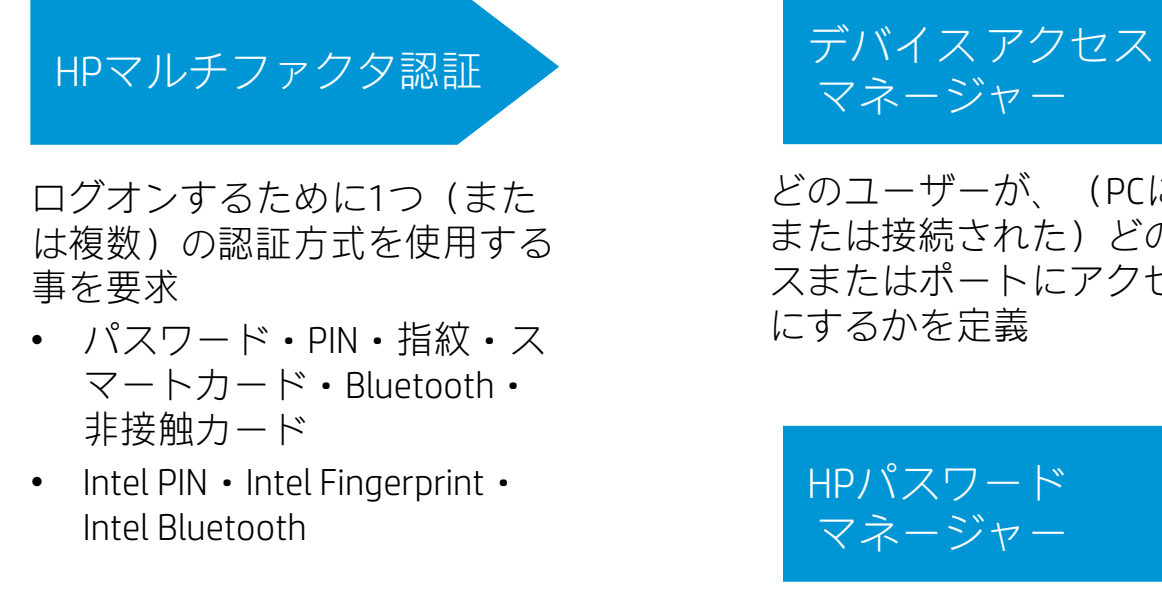

- パスワード・PIN・指紋・ス マートカード・Bluetooth・ 非接触カード
- 

4

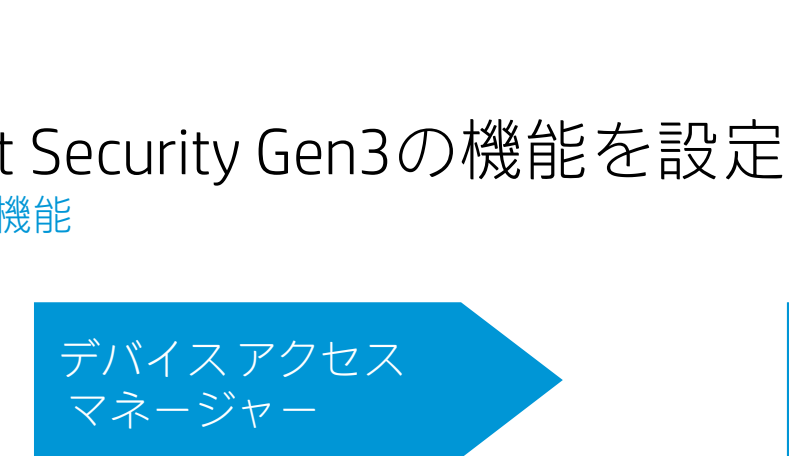

どのユーザーが、(PCに内蔵の または接続された) どのデバイ スまたはポートにアクセス可能 にするかを定義

HPパスワード マネージャー

ウェブサイトやアプリケー ションのためのパスワード の保存および管理

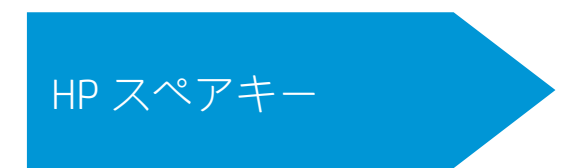

パスワードを忘れてしまった 際に事前登録した質問で本人 確認をしてPCへのログオンを 許可 パスワードを忘れてしまった<br>祭に事前登録した質問で本人<br>寉認をしてPCへのログオンを<br>午可<br>ワンステップ ログオン

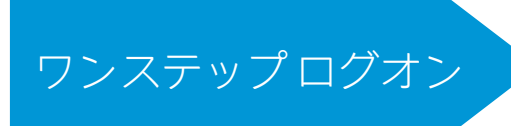

電源投入時の1回の認証で Windowsにログオン:

- 電源投入時認証
- Windowsログオン認証

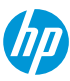

デバイスアクセスマネージャー 管理者ユーザーと一般ユーザーにそれぞれに ポリシーを設定可能

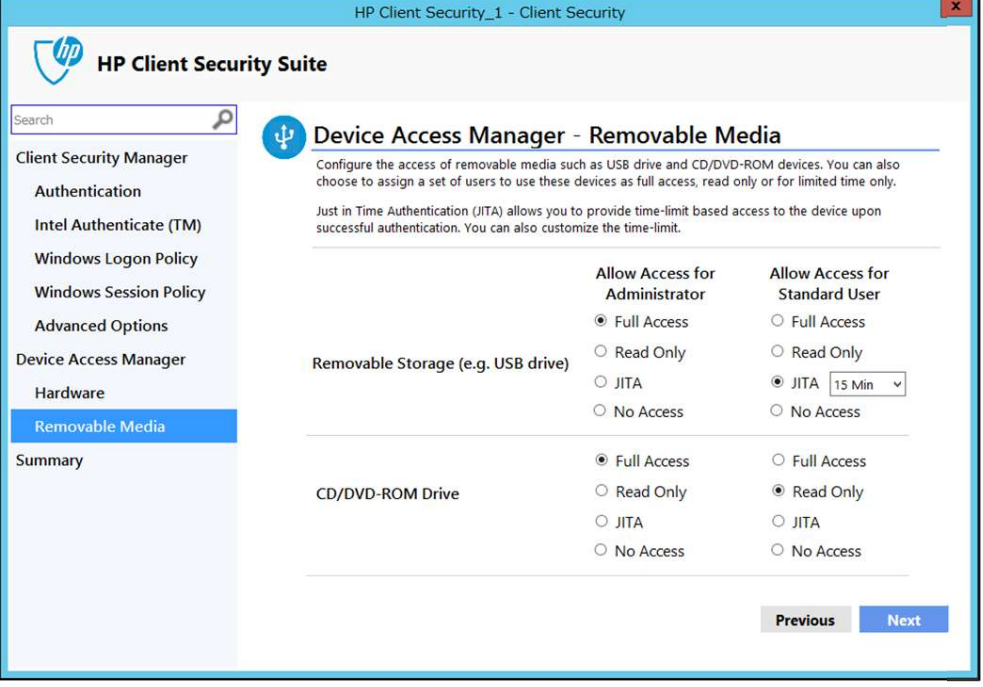

#### リムーバブルストレージと光学ドライブそれぞれに ポリシーを設定可能

- 設定可能なアクセス制御
	- フルアクセス
	- 読み取り専用
	- ジャストインタイムアクセス
	- アクセス禁止
- ジャストインタイムアクセスとは?
- フルアクセス<br>- 読み取り専用<br>- ジャストインタイムアクセス<br>- アクセス禁止<br>ジャストインタイムアクセスとは?<br>- デバイスを使用する際にHP Client Securityで設定した方法で<br>ユーザー認証を行い、一定の時間だけそのデバイスへのア ユーザー認証を行い、一定の時間だけそのデバイスへのア クセスを許可するアクセス制御

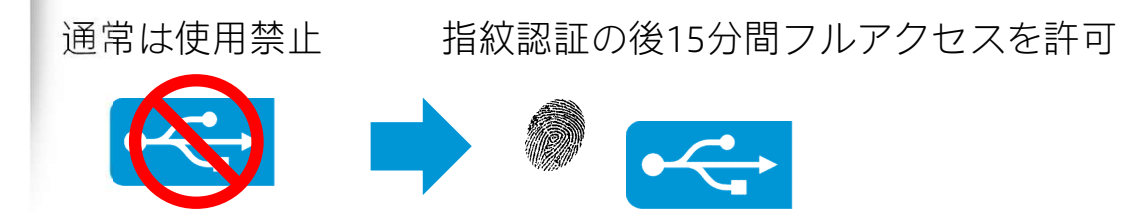

**ChD** 

6

# HP Spare Key<br>予めHP Client Securityで3つの質問と回答を入力し設定 HP Spare Key<br>予めHP Client Securityで3つの質問と回答を入力し設定 パスワードを

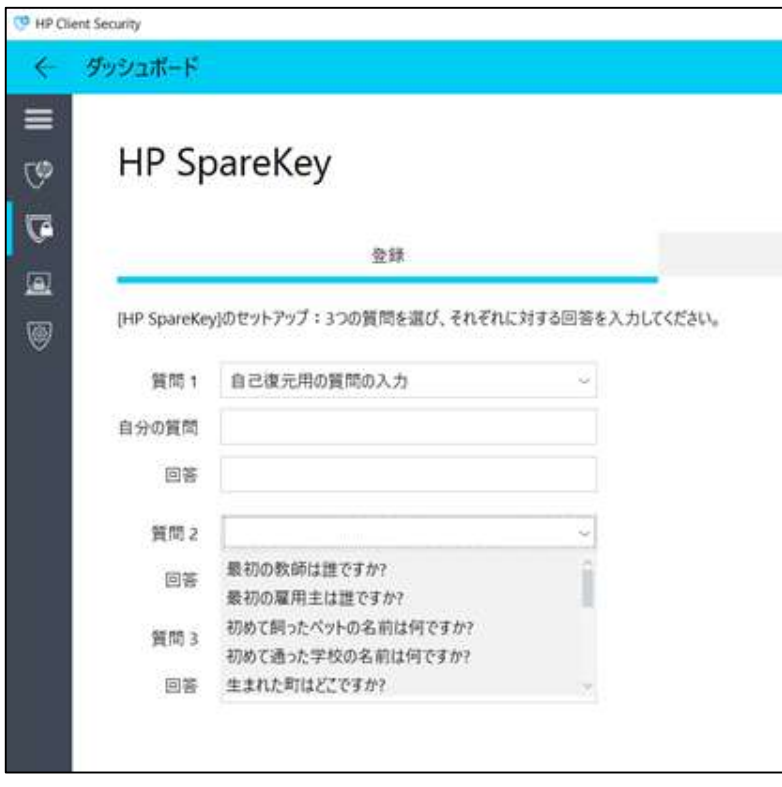

### パスワードを忘れた際の操作

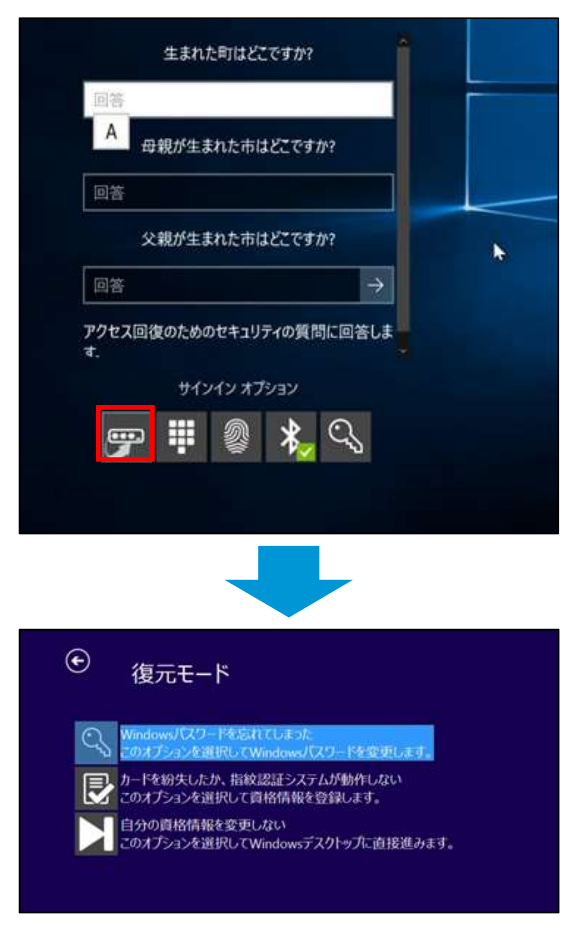

ログイン画面で<br>HP Spare Keyのサ ログイン画面で<br>HP Spare Keyのサ<br>インインオプ インインオプ ションを選択し て質問に回答

セルフサービス でパスワードを リセット

**Chn**